┻

**WESTFÄLISCHE WILHELMS-UNIVERSITÄT MÜNSTER** 

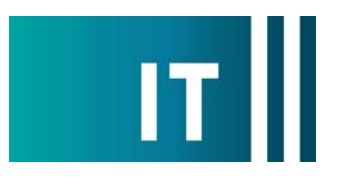

## Kurzanleitung Hörsaalmikrofone für eine Videokonferenz mit Zoom nutzen:

---Anleitung für einen Windows 10 Laptop---

**Schritt 1:** Starten Sie die Medienanlage über das im Pult vorhandene Touchpanel.

**Schritt 2:** Schalten Sie wie gewohnt den Projektor an und verbinden Sie Ihren Laptop mit HDMI oder VGA + 3.5mm Audio- Klinke. Wählen Sie am Touchpanel den entsprechenden Anschluss aus.

Schritt 3: Schließen Sie das am Pult vorhanden USB-Kabel mit der Beschriftung "Konferenz-Ton" an Ihrem Laptop an.

**Schritt 4:** Es werden nun automatisch Windows- Treiber eingerichtet.

**Schritt 5:** Nach Abschluss der Einrichtung können Sie folgender maßen den Ton der Hörsaalmikrofone in Zoom einbinden:

Unter Einstellungen->Audio->Mikrofon->

**"Mikrofon (Scarlett 2i2 USB)"** 

auswählen

*Damit auch der Ton von Online- Teilnehmern im Hörsaal gehört wird:*

Zusätzlich bei Nutzung von HDMI: Unter Einstellungen->Audio->Lautsprecher->

**"AV-RoomSystem"** 

auswählen

Zusätzlich bei Nutzung von VGA+ 3.5mm Audio- Klinke: Unter Einstellungen->Audio->Lautsprecher->Ihren Klinken Audioausgang auswählen

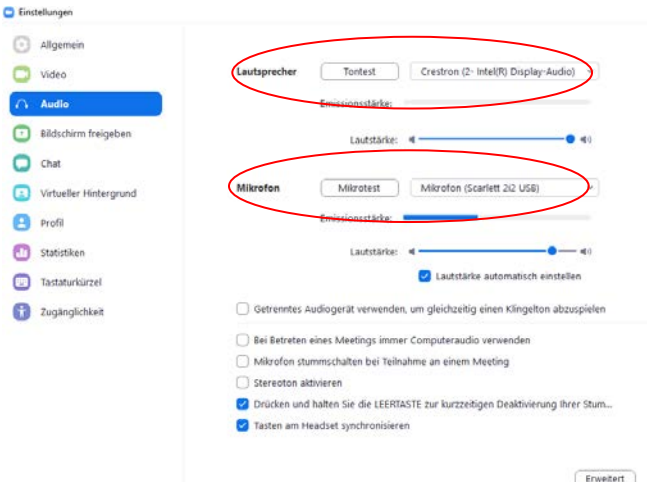

Alternativ können auch dieselben Einstellungen über das Mikrofon Symbol in einer bereits gestarteten Zoom Session ausgewählt werden:

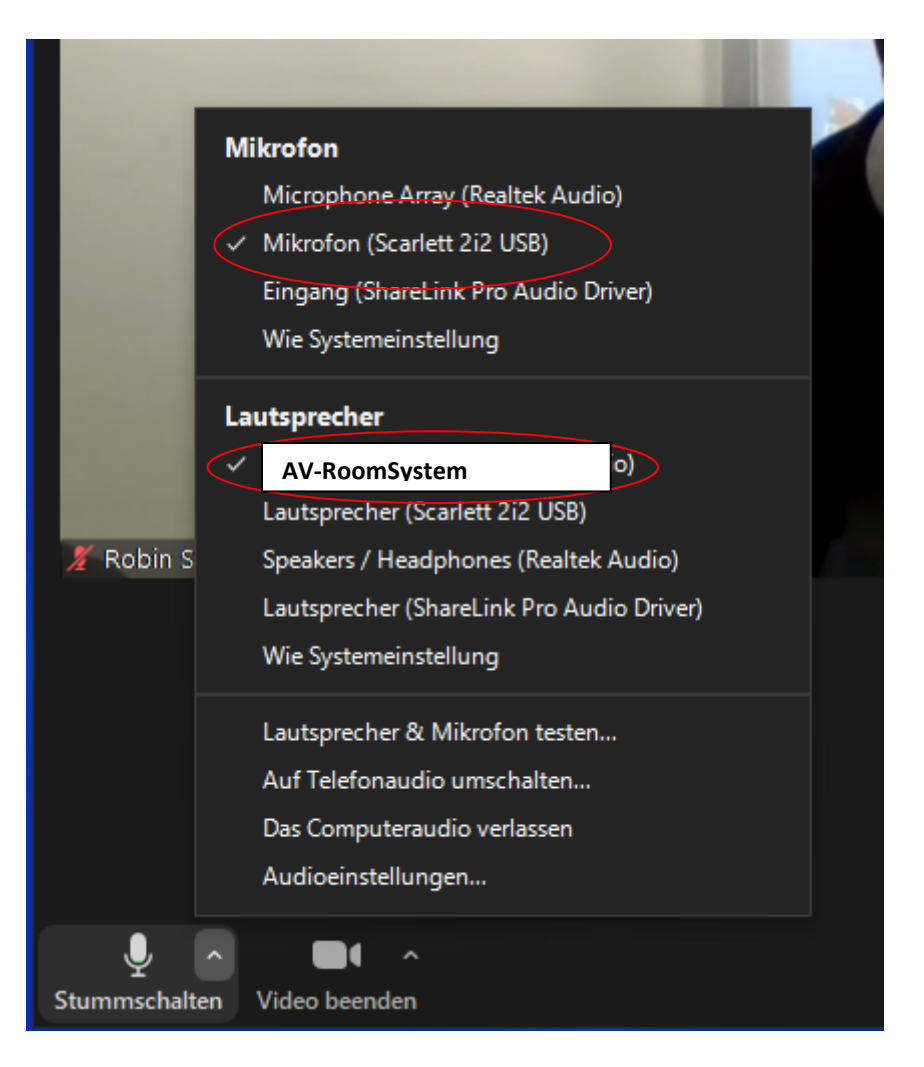

**Schritt 6:** Um die im Hörsaal festverbaute Kamera nutzen zu können, wählen Sie über das Kamera Symbol in einer bereits gestarteten Zoom Session folgendes aus:

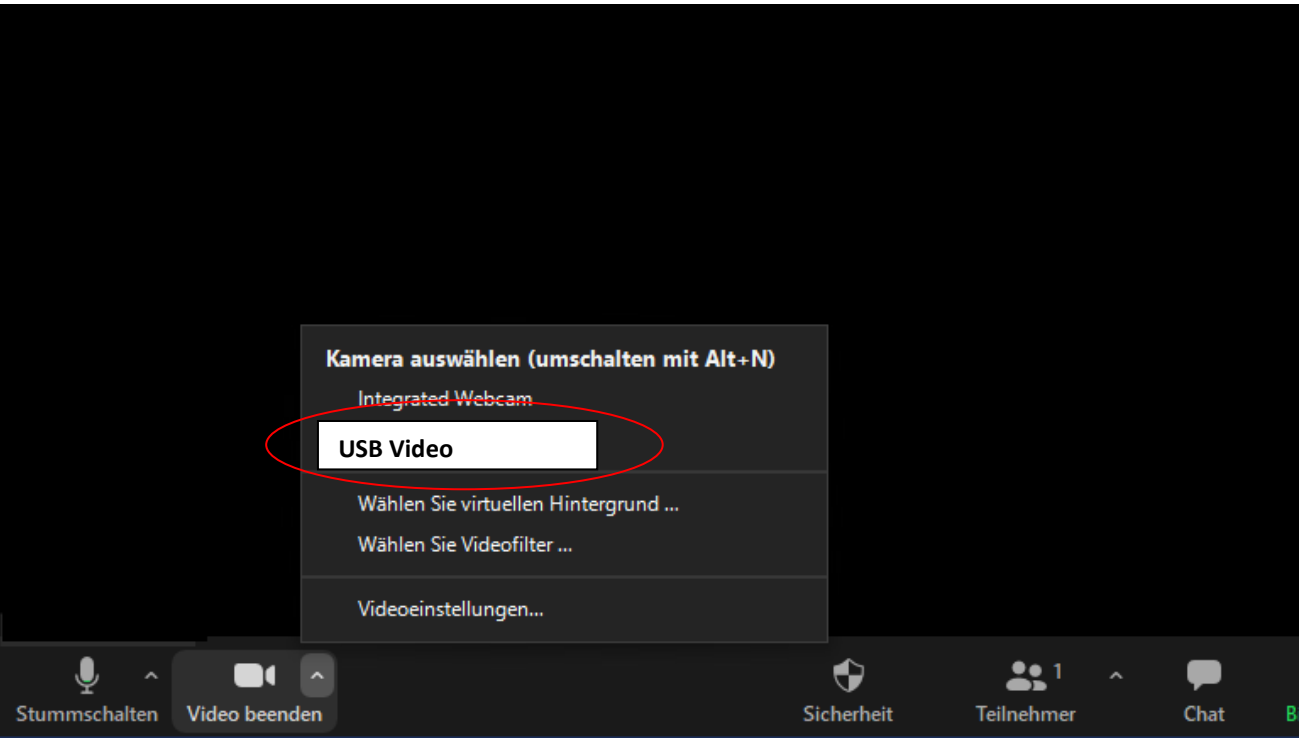